## **วิธีการใช้ Microsoft Planner ในการแจ้งซ่อมระบบสาธารณูปโภคและครุภัณฑ์**

1. เข้า url ตามลิงค์ด้านล่างนี้

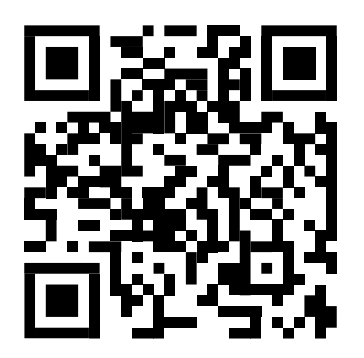

ระบบแจ้งซ่อมสาธารณูปโภค ระบบแจ้งซ่อมครุภัณฑ์ ([https://rb.gy/n](https://rb.gy/n6p789)6p789) (<https://rb.gy/wkpwin>)

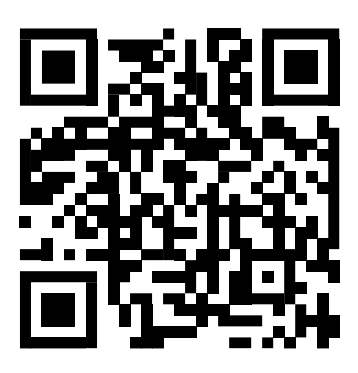

- 2. กดปุ่ม Join <sup>Grid Board Charts Sch</sup> Join <mark>(อ Co</mark> www PD เพื่อเข้ากลุ่ม
- 3. กด  $+$  Add task เพื่อแจ้งซ่อม โดยใส่ข้อมูลให้ครบถ้วนตามตัวอย่างที่มีในโปรแกรม และกด  $\overset{\mathsf{Q}}{\bullet}$  Assign ผู้รับผิดชอบ
	- $\bullet$  ระบบสาธารณูปโภค ให้  $\stackrel{\circ}{\bullet}$  <sup>Assign</sup> "Threesara Lertvatasilp"
	- ระบบครุภัณฑ์ ให้  $\mathcal C_{\hspace{-.15cm}\bullet}$  Assign "Siriporn Junkatam"
- 4. ถ้าต้องการสื่อสารเพิ่มเติม ให้พิมพ์ในช่อง Comment

\*\*ห้ามกดเปลี่ยน Status หรือลบการแจ้งของผู้อื่นโดยเด็ดขาด\*\*